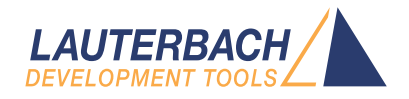

# Simulator for Z80+

Release 09.2023

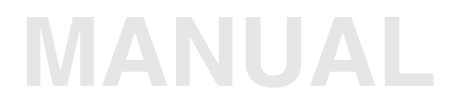

<span id="page-1-0"></span>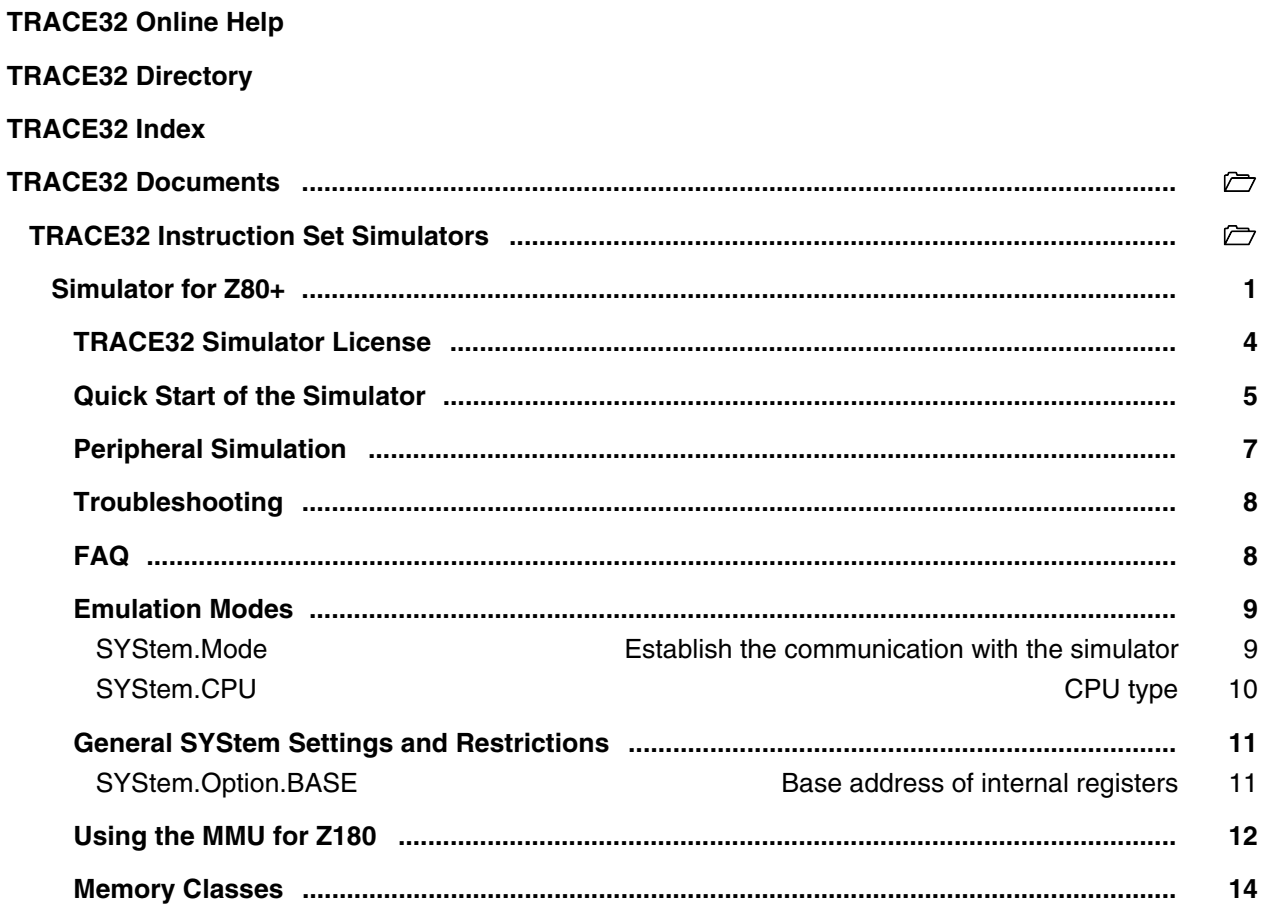

## **Version 10-Oct-2023**

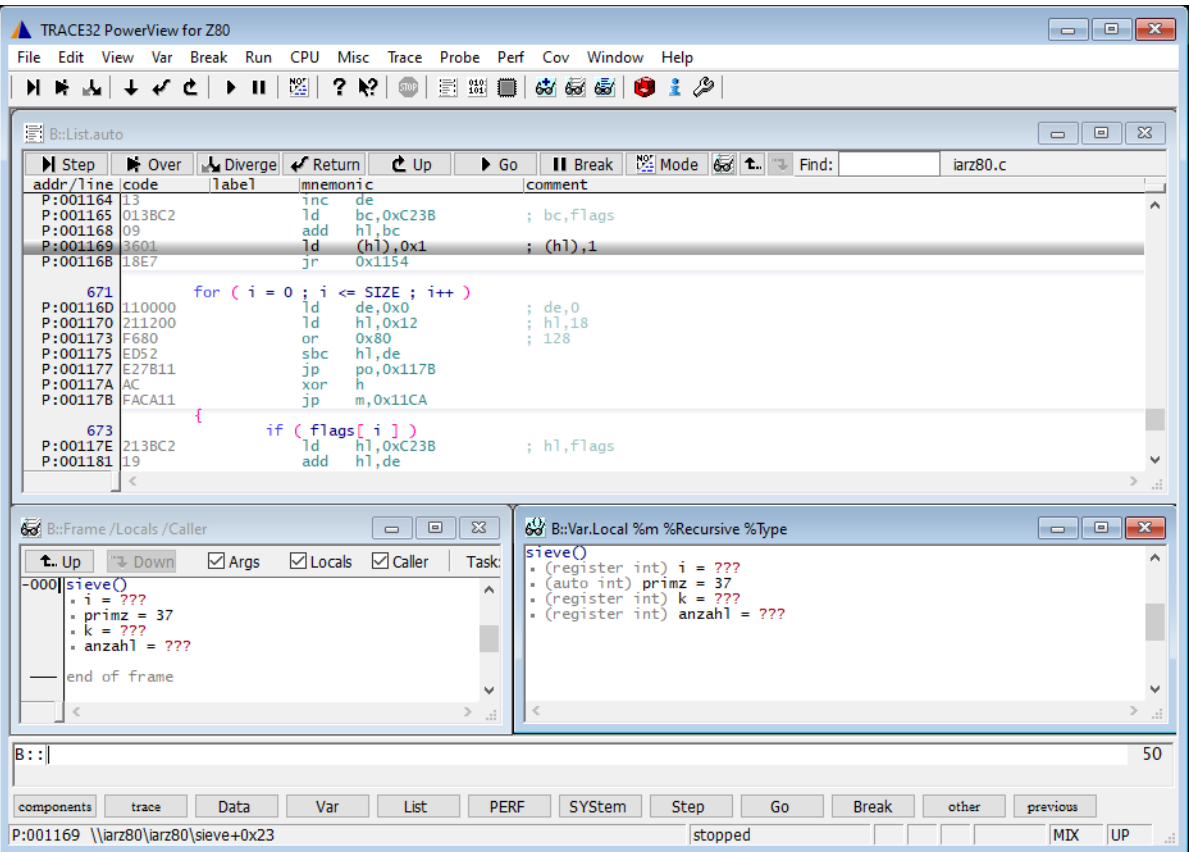

All general commands are described in the **["PowerView Command Reference"](#page-1-0)** (ide\_ref.pdf) and **"General Commands Reference"**.

[build 68859 - DVD 02/2016]

<span id="page-3-0"></span>The extensive use of the TRACE32 Instruction Set Simulator requires a *TRACE32 Simulator License*.

For more information, see **[www.lauterbach.com/sim\\_license.html](www.lauterbach.com/sim_license.html)**.

### <span id="page-4-0"></span>**To start the simulator, proceed as follows:**

1. Select the device prompt for the Simulator and reset the system.

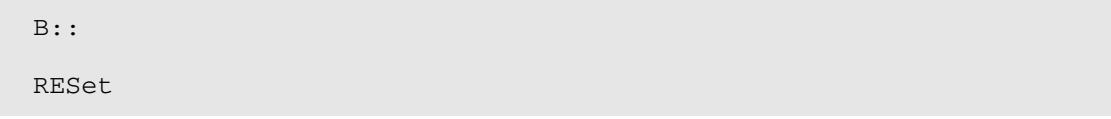

The device prompt  $B:$ : is normally already selected in the TRACE32 command line. If this is not the case, enter B:: to set the correct device prompt. The **RESet** command is only necessary if you do not start directly after booting TRACE32.

2. Specify the CPU specific settings.

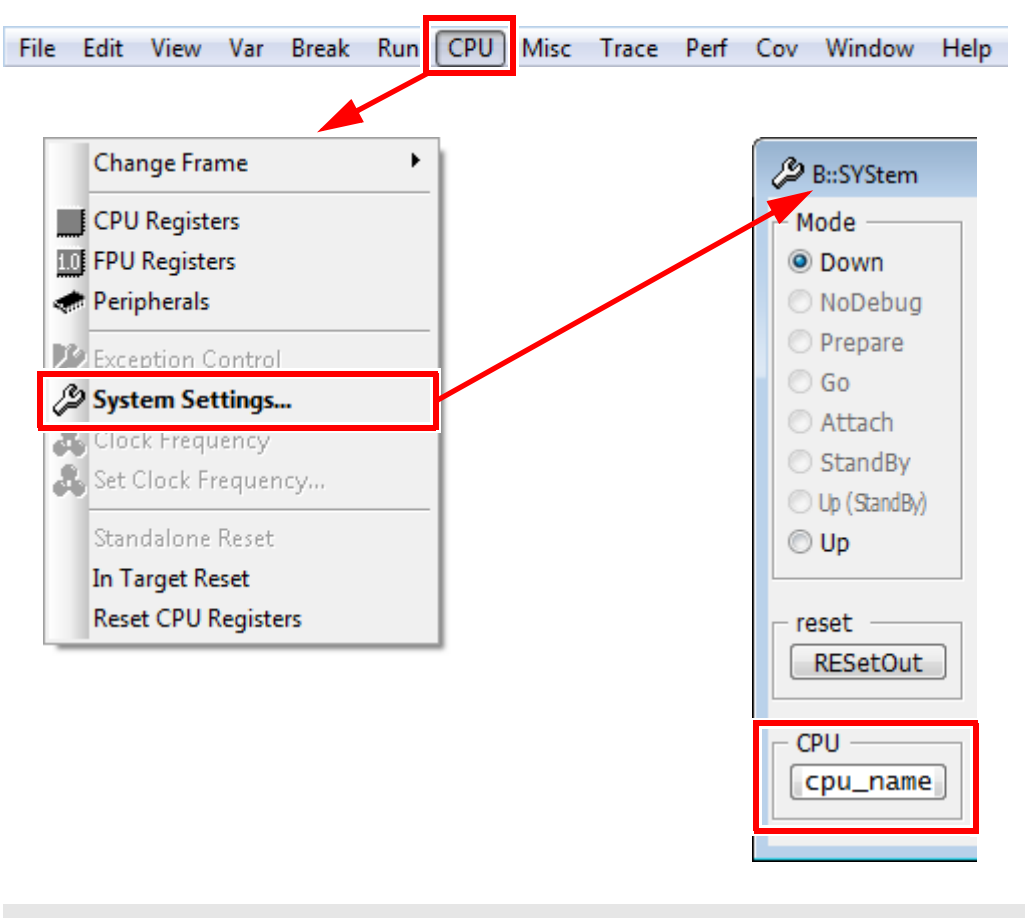

SYStem.CPU <cpu\_name>

The default values of all other options are set in such a way that it should be possible to work without modification. Please consider that this is probably not the best configuration for your target.

### 3. Enter debug mode.

SYStem.Up

This command resets the CPU and enters debug mode. After this command is executed it is possible to access memory and registers.

4. Load the program.

Data.LOAD.<file\_format> <file> ; load program and symbols

See the **Data.LOAD** command reference for a list of supported file formats. If uncertain about the required format, try **Data.LOAD.auto**.

A detailed description of the **Data.LOAD** command and all available options is given in the reference guide.

5. Start-up example

A typical start sequence is shown below. This sequence can be written to a PRACTICE script file (\*.cmm, ASCII format) and executed with the command **DO** *<file>*.

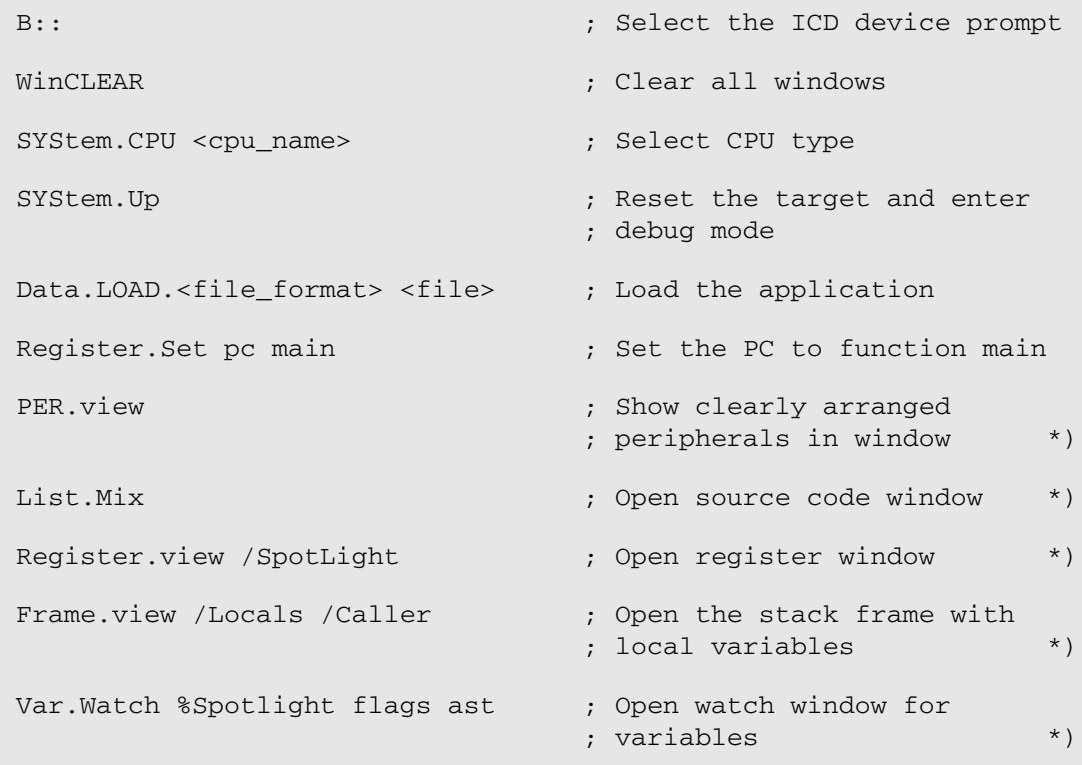

\*) These commands open windows on the screen. The window position can be specified with the **WinPOS** command.

<span id="page-6-0"></span>For more information, see **["API for TRACE32 Instruction Set Simulator"](#page-1-0)** (simulator\_api.pdf).

<span id="page-7-0"></span>No information available.

# <span id="page-7-1"></span>**FAQ**

Please refer to [https://support.lauterbach.com/](https://support.lauterbach.com/kb)kb.

# <span id="page-8-1"></span><span id="page-8-0"></span>**SYStem.Mode** Establish the communication with the simulator

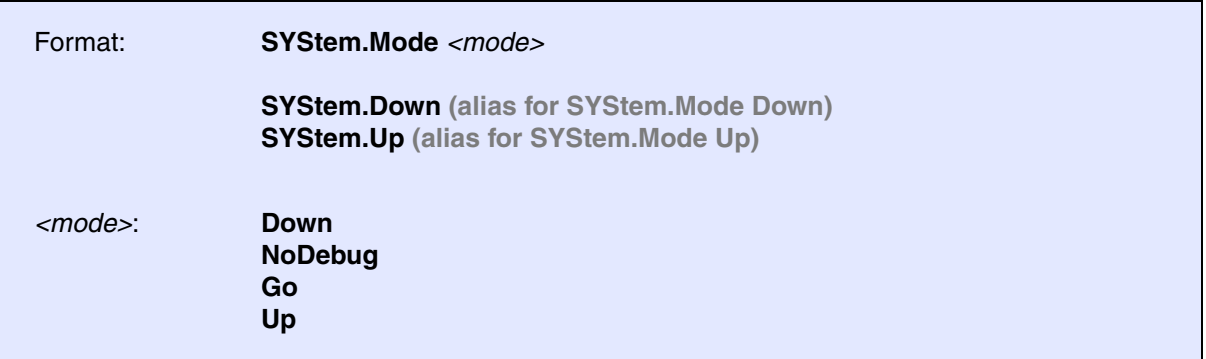

Default: Down.

Selects the target operating mode.

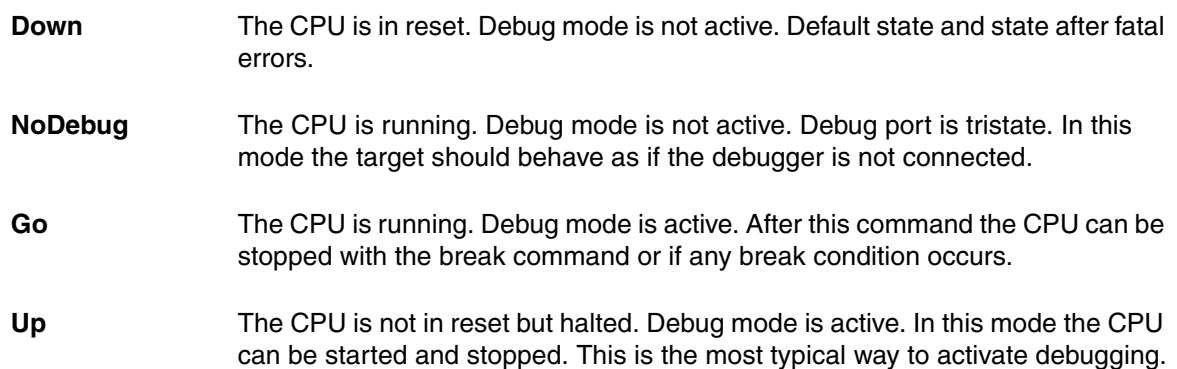

If the mode **Go** is selected, this mode will be entered, but the control button in the **SYStem.state** window jumps to the mode **Up**.

<span id="page-9-0"></span>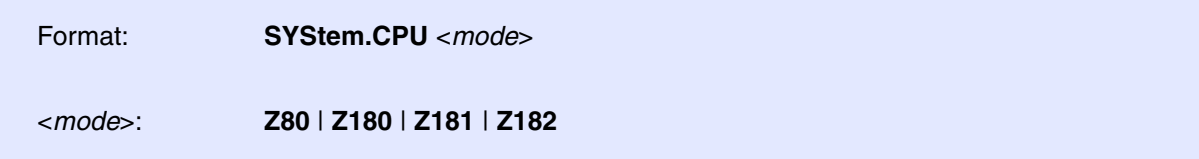

Selects the processor type. The ROM debugger requires also a modification in the debug monitor for different processor types.

<span id="page-10-1"></span><span id="page-10-0"></span>**SYStem.Option.BASE** Base address of internal registers

Format: **SYStem.Option**.**BASE** <*address*>

Defines the base address of the internal registers.

<span id="page-11-0"></span>This command and the commands **MMU** support the built-in MMU of the Z180 processors.

The analyzer and all memory systems and breakpoints are based on the physical address. The display in the analyzer can be both physical or logical addresses. A logical address can have two formats: smaller than 64K or larger. Smaller addresses are assumed to be an logical address as seen by the CPU in the current MMU configuration. If an address is larger than 64K, the address bits A16 to A23 define the bank base address used for the BBR or CBR register. Logical above 64K addresses should only be used, if the MMU registers were already setup. The following schematic shows these relations for some examples:

```
preset: CBAR=84, BBR=10, CBR=20
logical address: 5 0 4 5 6 7 (Hex)
                             16 bit
             CBR/BBR = 50 logical CPU address
               --> physical address: 54567
logical address: 0 0 1 5 6 7 (Hex)
                             16 bit
              current-mmu logical CPU address
               --> physical address: 1567
logical address: 0 0 4 5 6 7 (Hex)
                             16 bit
              current-mmu logical CPU address
               --> MMU Bank Area
               --> physical address: 04567
                            +BBR 10---
                                  =14567
logical address: 0 0 c d e f (Hex)
                             16 bit
              current-mmu logical CPU address
               --> COMMON1 Area
               --> physical address: 0cdef
                            +CBR +20---
                                  =2cdef
```
To activate the correct address translation for breakpoints, the **MMU** command must be activated. The following example loads a banked application:

```
mmu.off
map.rom 0x0--0x7ffff
…
mmu.on
d.load.u iarz180.dbg
```
The next example loads a banked application in two logical units:

```
CBAR=84, CBR=0, BBR=10 or 20
mmu.reset
symbol.reset
map.rom 0x--0x7ffff
…
mmu.create 0x104000--0x107fff
mmu.create 0x204000--0x207fff
mmu.on
d.load.b bank1.cod 0x104000 /nosymbol
d.load.b bank2.cod 0x204000 /nosymbol
d.load.b common.cod 0x2000 /nosymbol
d.load.sym bank1.sym /noclear
symbol.reloc p:100000 0x4000--0x4fff
d.load.sym bank2.sym /noclear
symbol.reloc p:200000 0x4000--0x4fff
d.load.sym common.sym /noclear
```
<span id="page-13-0"></span>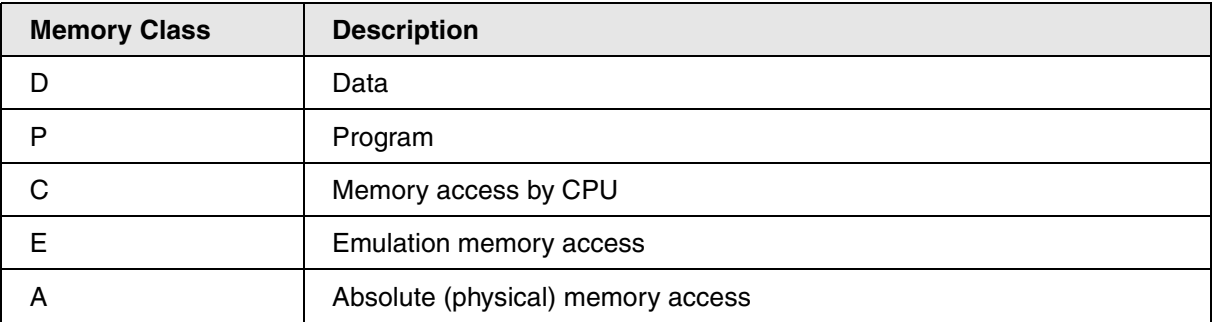